## **CICLOS GRADOS Y SECCIONES**

**I.** La secuencia de ingreso es la siguiente: Administración IE ‐> Configuración Año Escolar ‐> Ciclos Grados y Secciones.

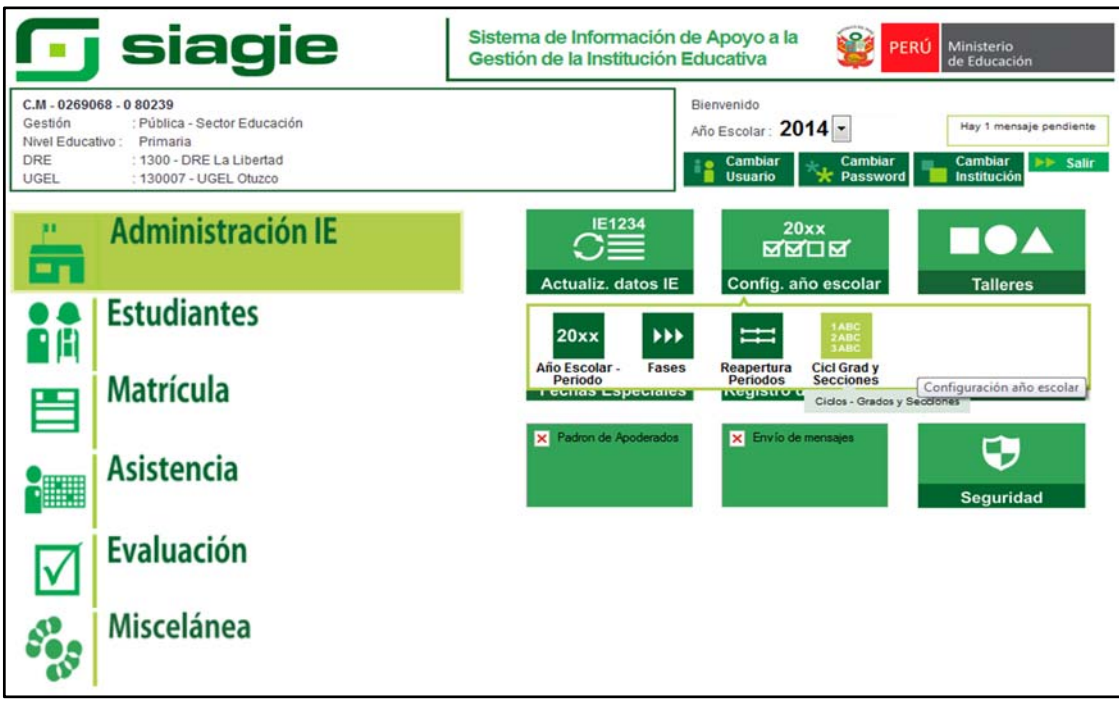

**II.** Para agregar uno o más grados debe pulsar el botón Agregar y luego marcar las casillas de los grados. En el listado de grados aparecen los grados que están disponibles para agregar. Para guardar los cambios pulse el botón Grabar.

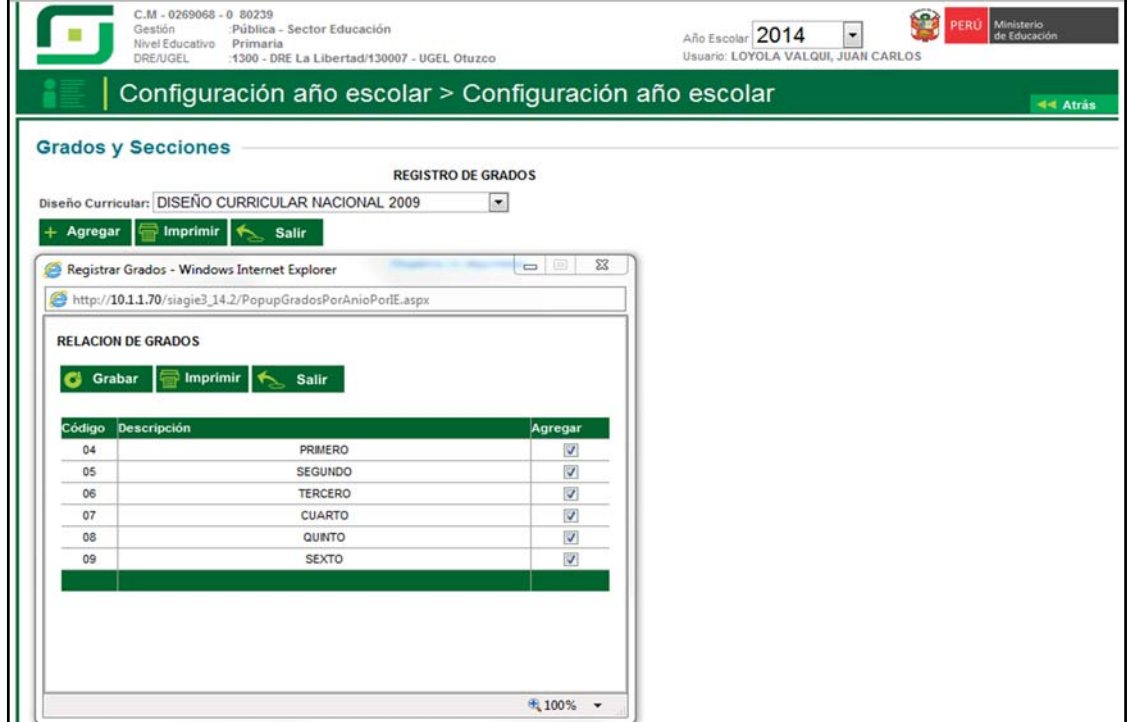

**III.** Para eliminar el grado ubique el registro y luego pulse el botón Eliminar – Símbolo aspa (X) y presionar el botón aceptar. El sistema no eliminará el grado si existe secciones asociadas al grado.

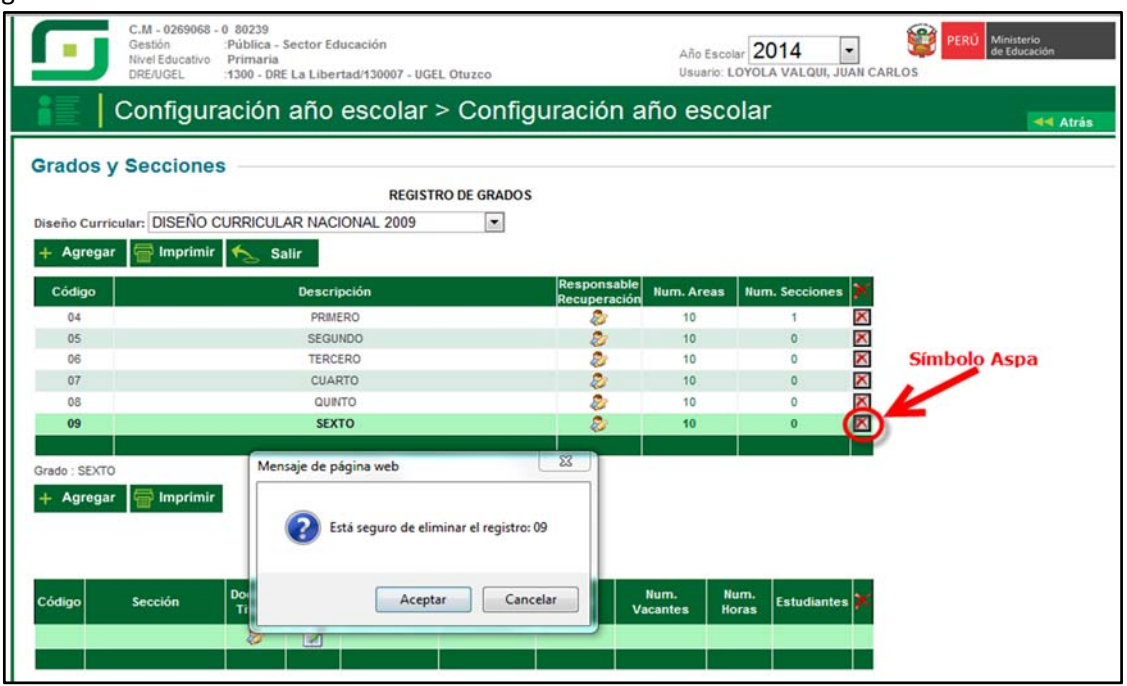

**IV.** Para agregar una sección debe pulsar el botón Agregar y luego registrar los datos a solicitados. Para grabar los datos pulsar el botón grabar.

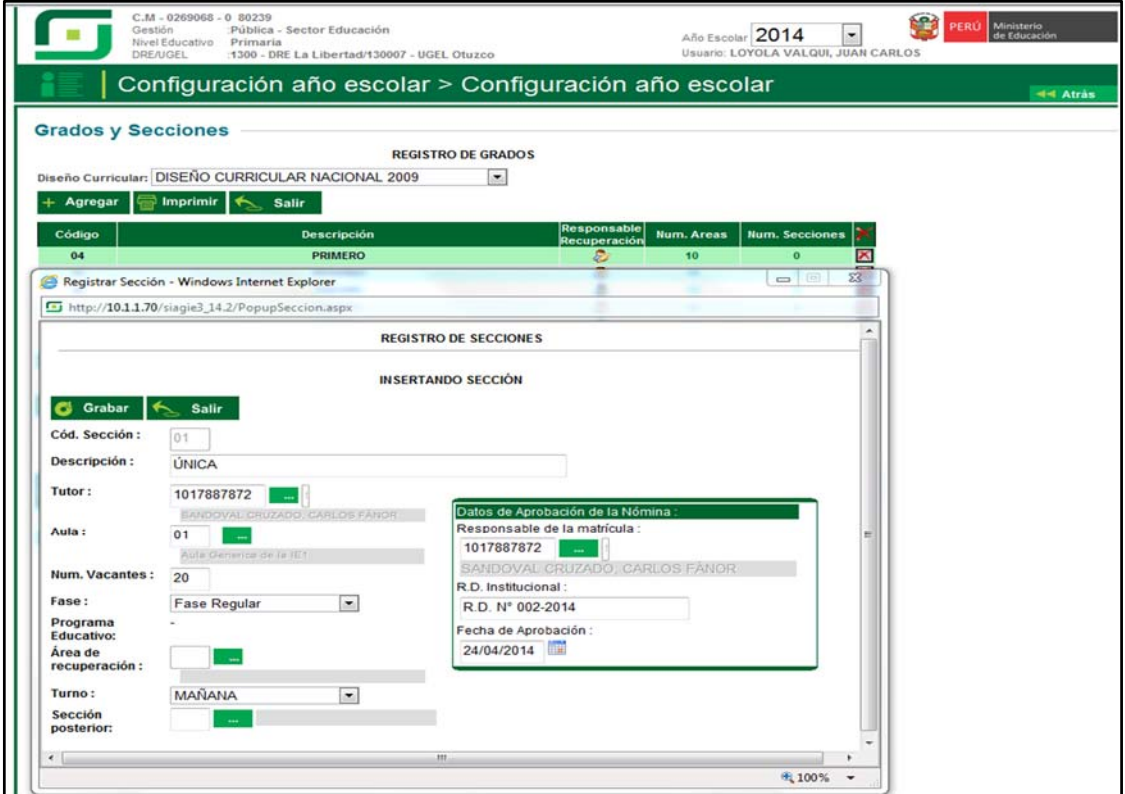

**V.** Para eliminar una sección ubique el registro y luego pulse el botón Eliminar – Símbolo aspa (X) y presionar el botón aceptar. El sistema no eliminará la sección si existe estudiantes matriculados en la sección.

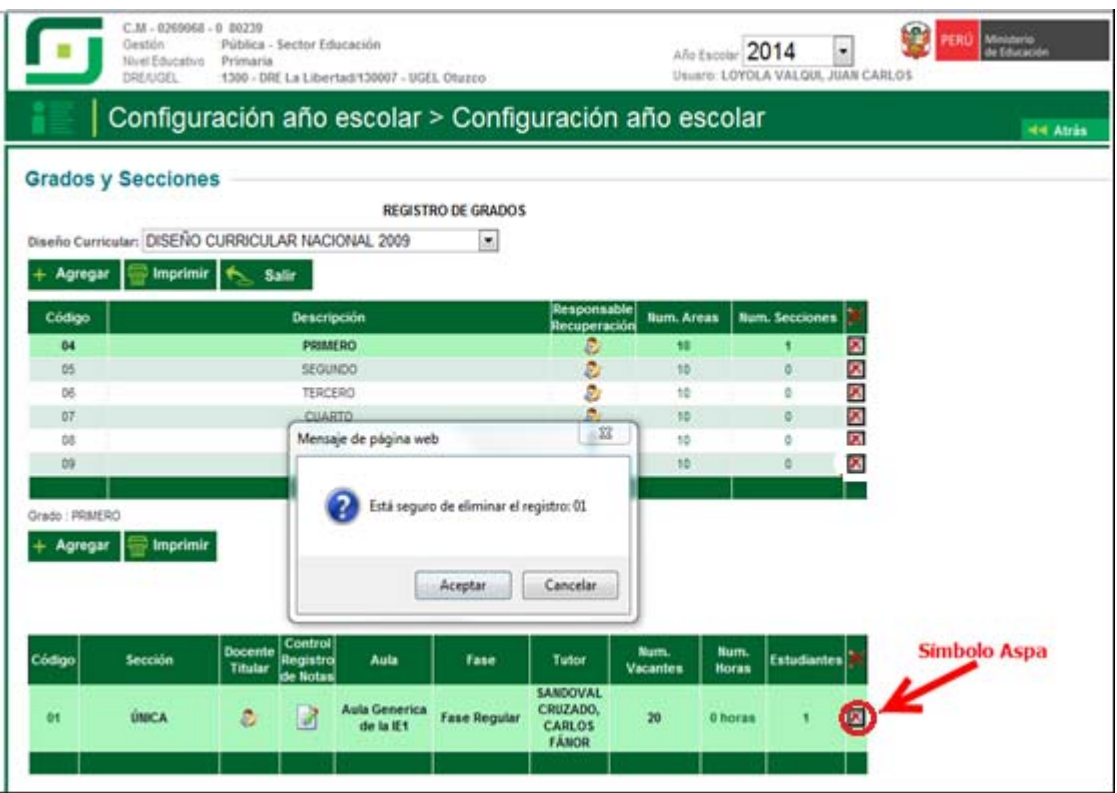